# 马兰花创业培训-机构端操作手册

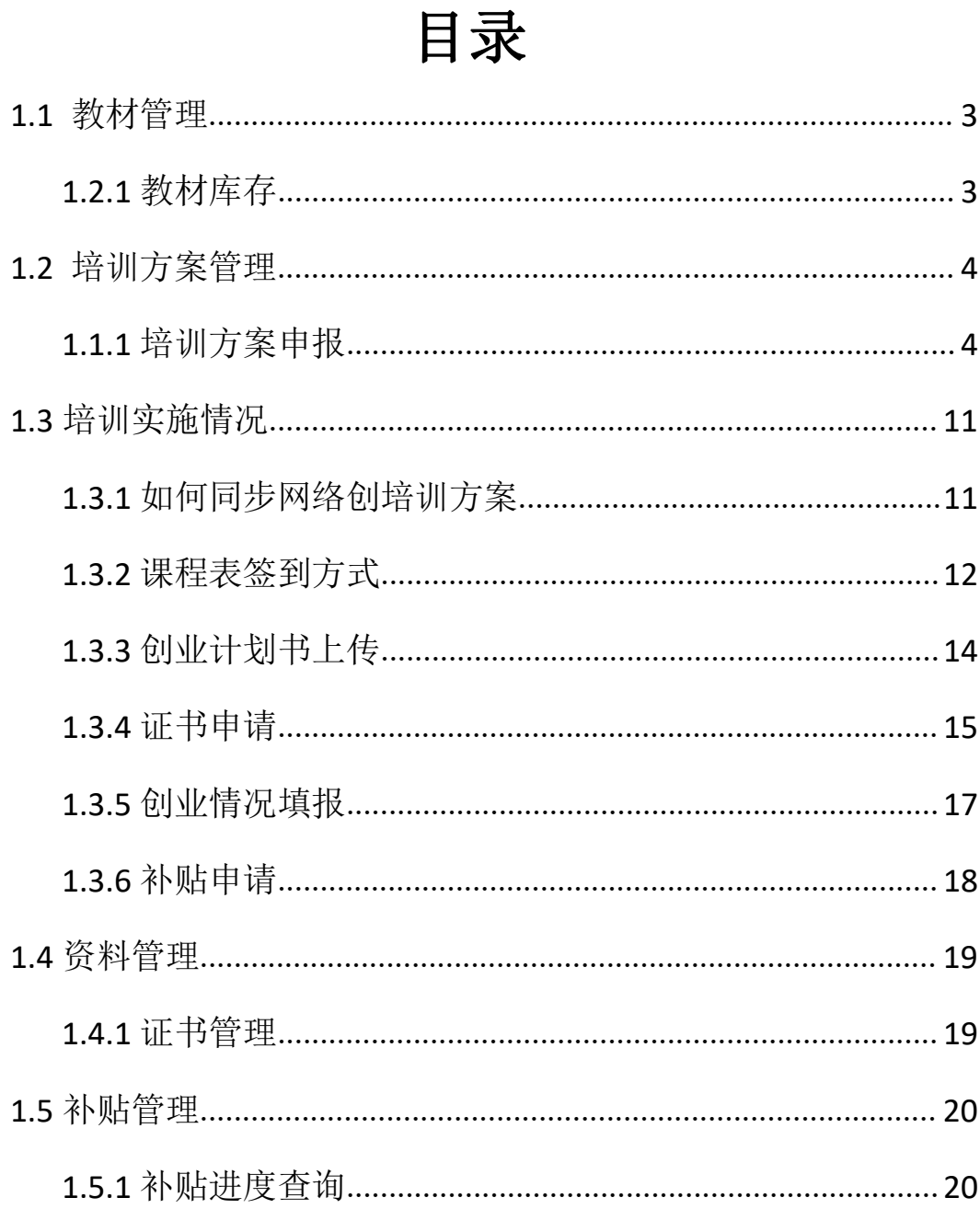

打开【福建省补贴性职业培训管理平台(https://zypx.fjrst.cn)】,输 入相应账号与密码:如图所示:

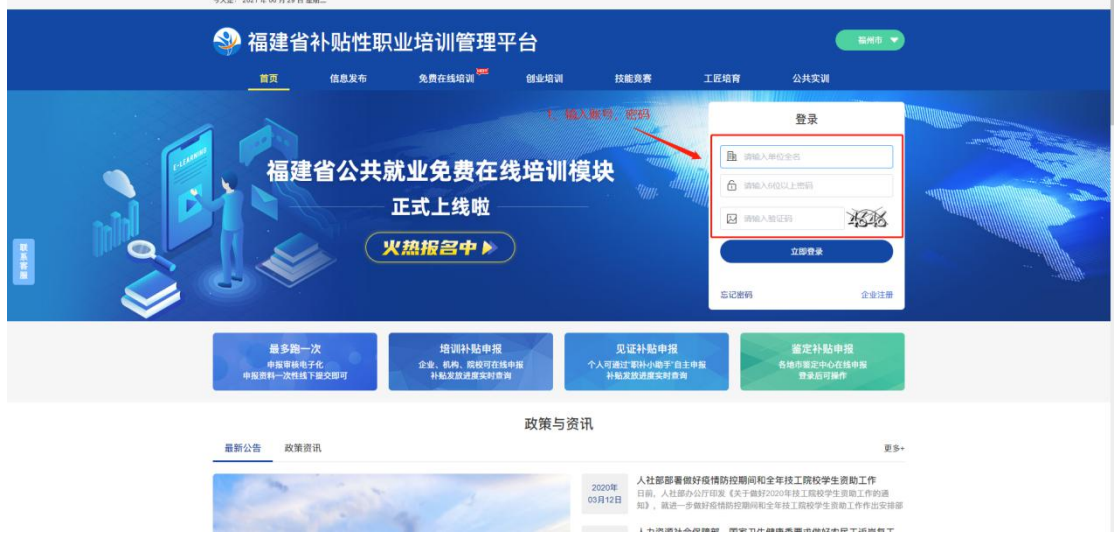

## <span id="page-2-0"></span>**1.1** 教材管理

## <span id="page-2-1"></span>**1.2.1** 教材库存

1)单击教材管理模块中的【教材库存】菜单,即可查询教材库 存信息,如教材库存不足请联系指定教材站进行订购(未在指定教材 站购买的教材无法录入系统);如图所示:

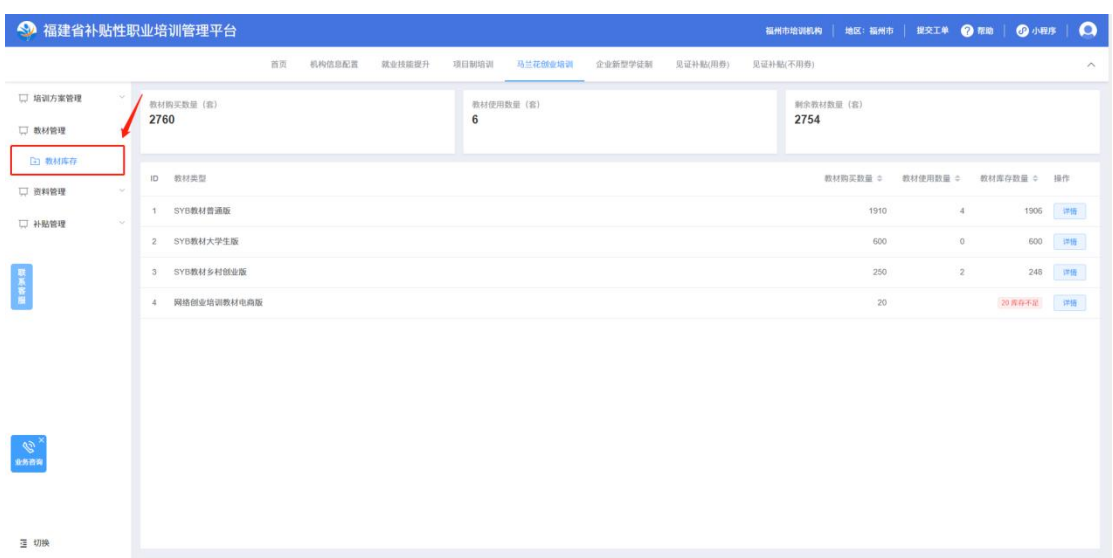

## <span id="page-3-0"></span>**1.2** 培训方案管理

#### 培训方案申报注意事项:

1)申报方案前须先订购相关教材,如教材库存不足将无法申报 方案;

2)申报方案须在开班前 3 天提交,不然无法申报方案;

3)修改方案须在开班前 1 天,修改方案,开班之后将无法修改 方案;(需人社驳回才可进行修改)

#### <span id="page-3-1"></span>**1.1.1** 培训方案申报

1)单击培训方案管理模块中的【培训方案申报】-【新建培训方 案】按钮,跳转新建培训方案页面(分为三个模块内容:基础信息、 课程表安排、学员名单),如图所示:

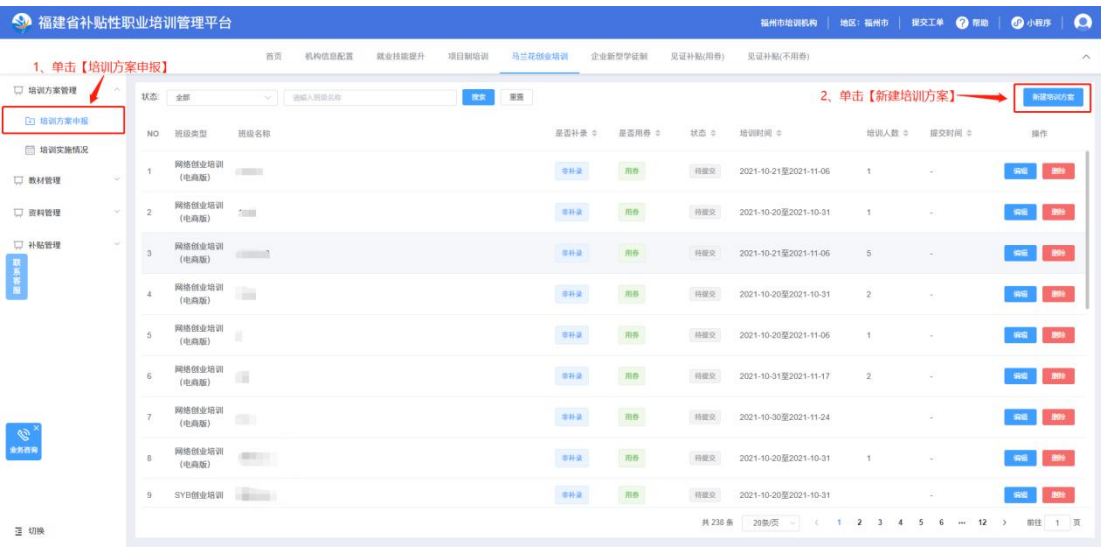

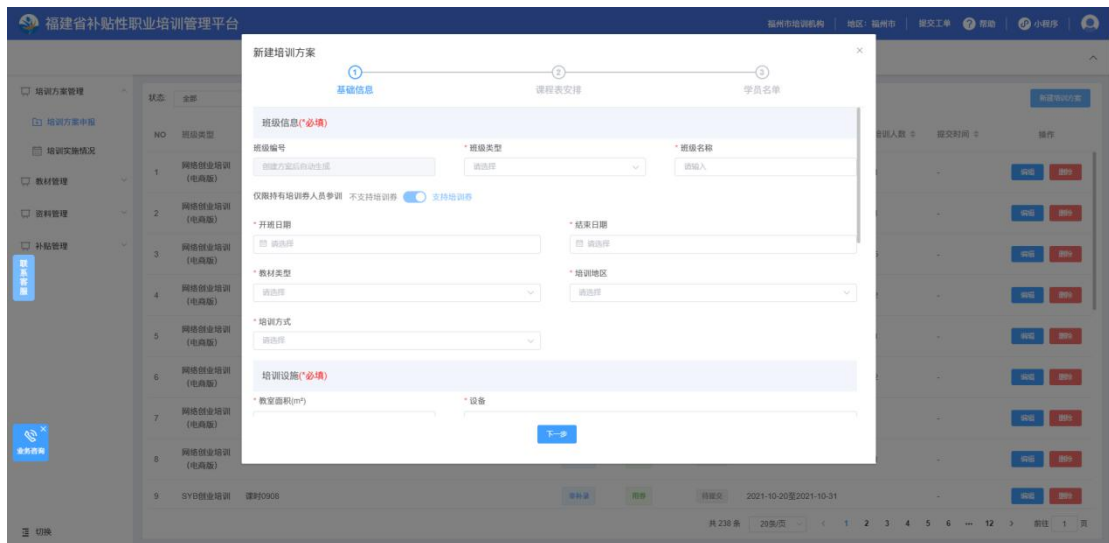

一是基础信息包括:班级信息(班级编号(系统自动生成)、班 级类型(SYB 创业培训、网络创业培训(电商版)、网络创业培训(直 播版))、班级名称、是否用培训券开关、开班日期、结束日期、教 材类型、培训地区、培训方式(线下培训、线下+线上培训));培 训设施(教室面积、设备);经办人信息(经办人、经办机构、经办 日期);教师安排(讲教师(两名老师必填)、助理教师(两名老师 非必填);专家花名册(非必填项),以上内容填写完成,单击【下 一步】,(注:"\*"为必填项内容)如图所示:

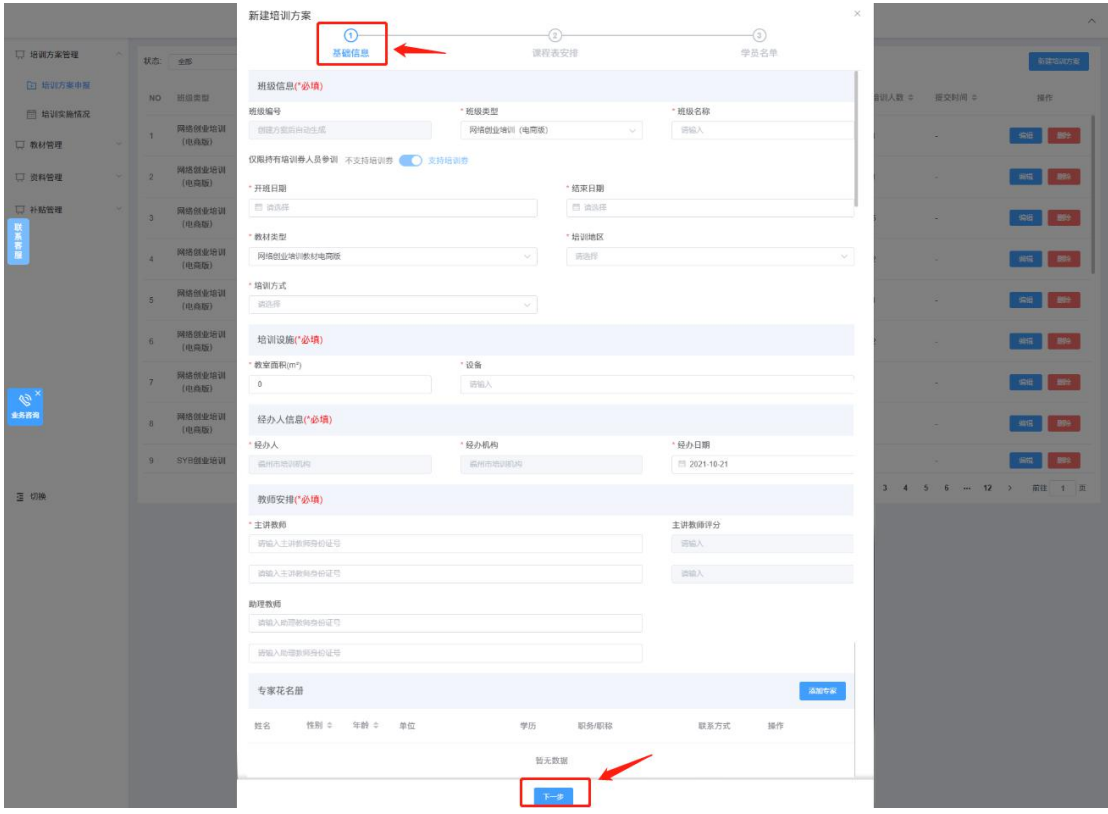

二是课程表安排:课程表模板根据基础信息中班级类型与培训方 式进行生成,通过文档导入与手动填写方式进行课程内容填写,相关 操作内容有:单击【下载模板】、【导入】、【批量设置】功能操作, 以上内容填写完成,单击【下一步】; 注: 线下+线上相结合模式: 马兰花 SYB 创业培训线下课时不低于总课时的 70%, 马兰花网络创业 培训线下课时不低于总课时的 50%;课程课时规则:总课时不低于 56 课时,每天不能超过 8 课时(上午至少 4 个课时,下午 4 个课时), 1 课时/45 分钟, 至少上 7 天; 如图所示:

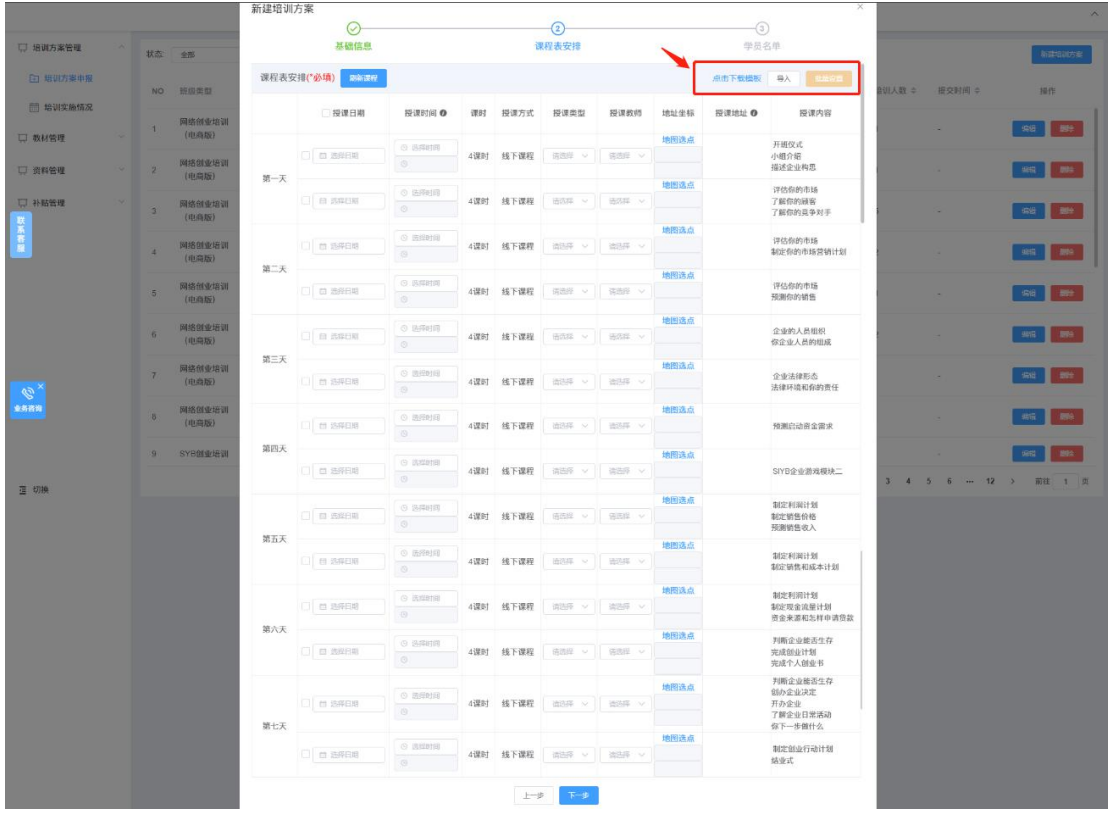

三是学员名单:通过学员名单页面进行培训学员的添加学员、导 入学员、一键比对、刷新列表、批量删除、点击下载模板等操作;注: 培训班每班人数不超过 30 人;且 SYB 创业培训、网络创业培训两项 培训内容,参训学员当年度只可报名参加其中一项,次年可重新报名 另一个未参加的项目,两项培训内容都是终身只可享受一次,培训合 格学员不可再重复报名参训;如图所示:

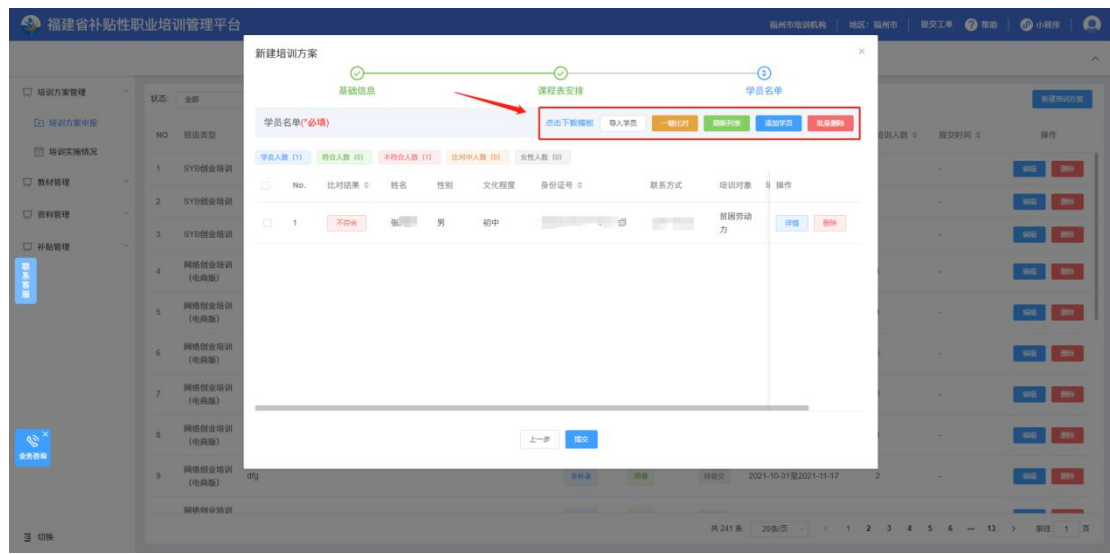

如何添加学员方式:一是单击【点击下载模板】,再单击【导入 学员】学员文档模板内容;二是单击【添加学员】按钮,根据页面提 示填入信息内容;注:比对结果状态为【比对中】请单击【刷新列表】 按钮,由于页面没有自动更新比对结果状态,所以须手动刷新列表; 如图所示:

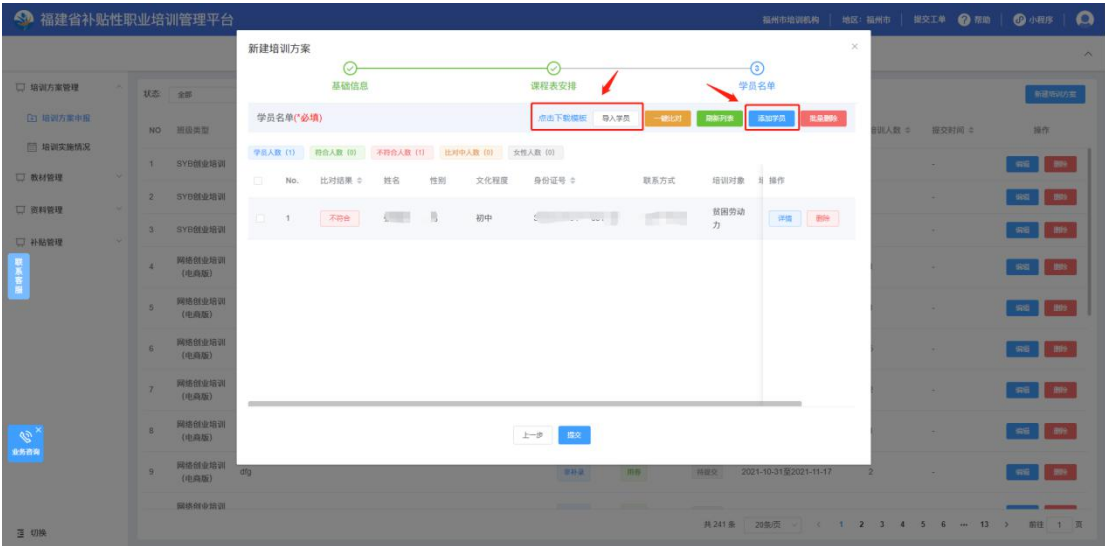

如何上传学员身份证附件、证件照片:单击【详情】按钮,跳转 学员详情页面,再单击【点击上传】;如图所示:

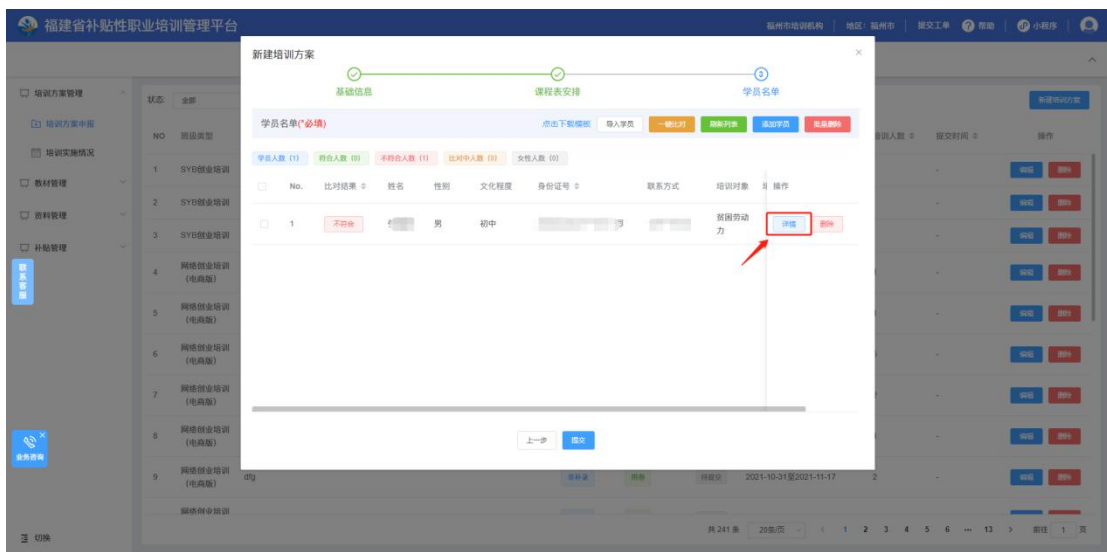

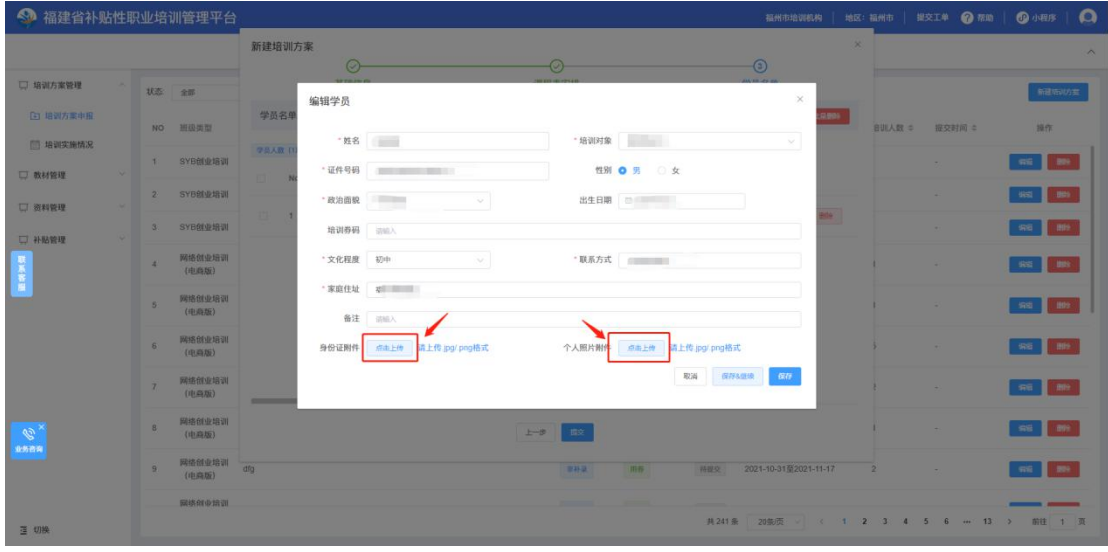

2)如何修改培训方案

单击培训方案管理模块中的【培训方案申报】菜单,再单击【编 辑】按钮,跳转修改培训方案页面,注:只有方案状态为【已撤回】、 【待提交】、【已驳回】,才能进行方案修改操作;如图所示:

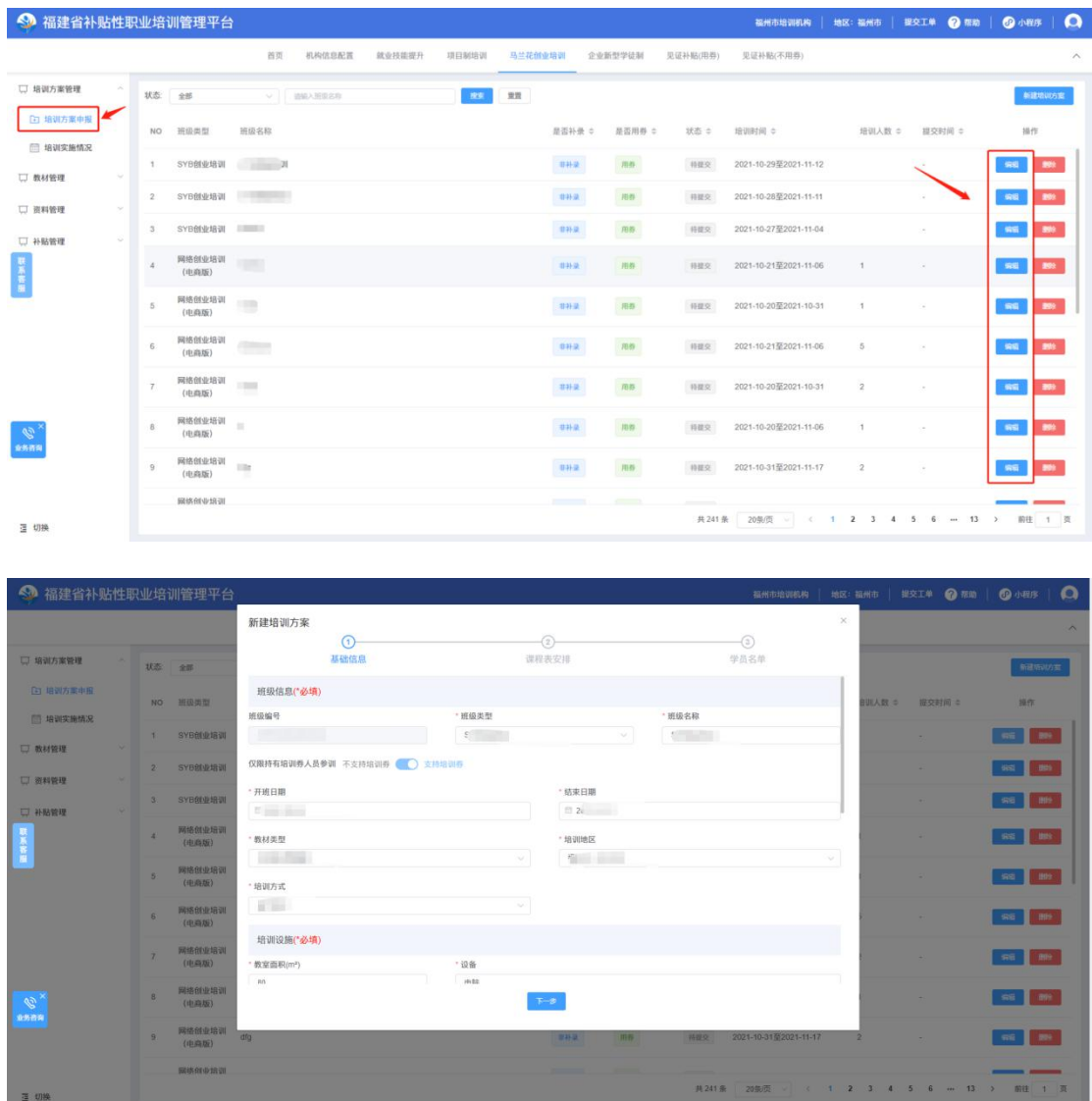

3)如何撤销培训方案

单击培训方案管理模块中的【培训方案申报】菜单,再单击【撤 销】按钮,即可撤销所申请的方案,注:只有申请方案状态为【待审 核】,才能进行方案撤销操作;如图所示:

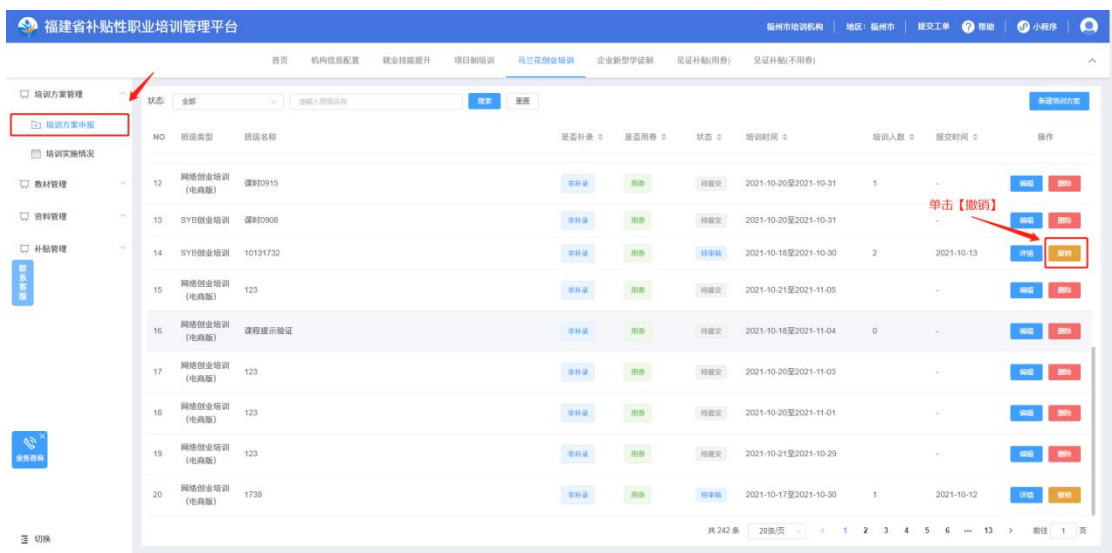

## <span id="page-10-0"></span>**1.3** 培训实施情况

机构通过此页面可查询审核通过、进行中、已结束的方案,并相 应方案操作与信息查看等功能;

## <span id="page-10-1"></span>**1.3.1** 如何同步网络创培训方案

机构须对审核通过的网络创培训方案(培训方式为线上+线下培 训)的进行同步信息操作(如未进行同步操作线上培训平台无法获取 方案信息,将无法生成线上培训课程),须在方案审核通过后与开班 之前进行同步操作,提示同步成功即可(无须重复操作);如图所示:

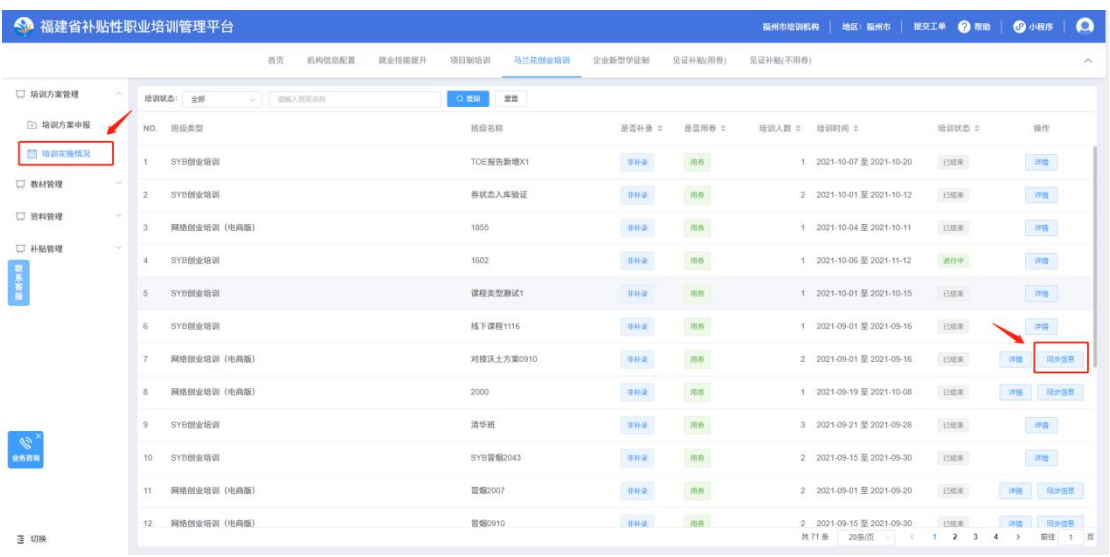

{"code":200,"msg":"同步成功","data": {}}

### <span id="page-11-0"></span>**1.3.2** 课程表签到方式

#### 签到规则:

1)上课签到须在上课前 30 分钟至上课后 15 分钟,下课签到须在 下课后 30 分钟签退;

2)纸质签到表上传须在上课结束时间起 24 小时内上传,逾期无 法上传;

签到方式一:通过微信小程序定位打卡,打开微信搜索【职补小 助手】,根据页面提示进行操作;

签到方式二:通过支付宝小程序定位打卡,打开支付宝搜索【职 补小助手】,根据页面提示进行操作;

签到方式三:通过电脑上传纸质签到表;上传纸质签到表流程: 单击【培训实施情况】菜单,从方案列表中单击【详情】按钮, 跳转 方案详情页面,再单击【课程表】列表中课程详情,选择【补签表】, 然后单击【上传补签表】;如图所示:

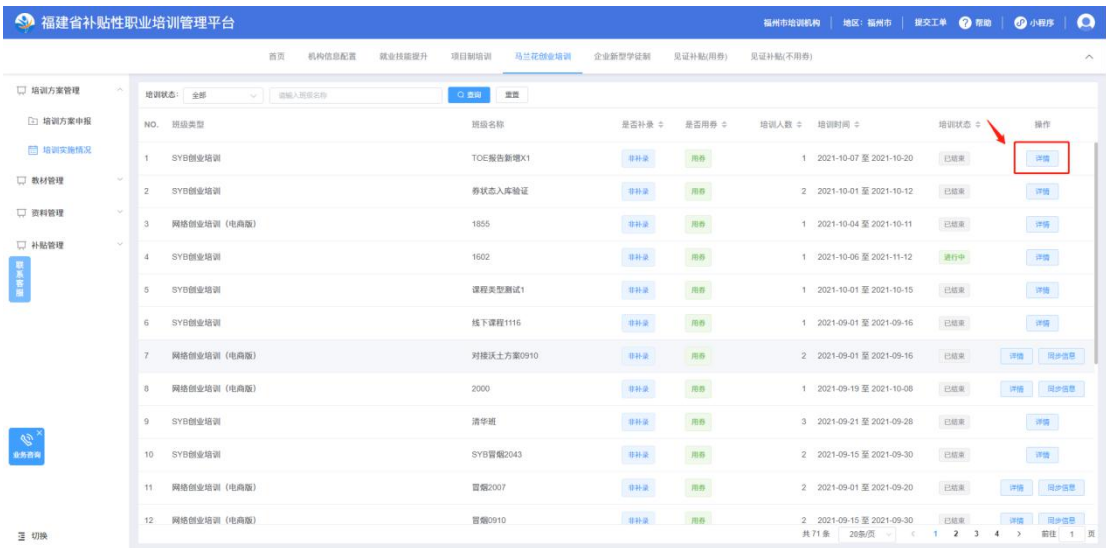

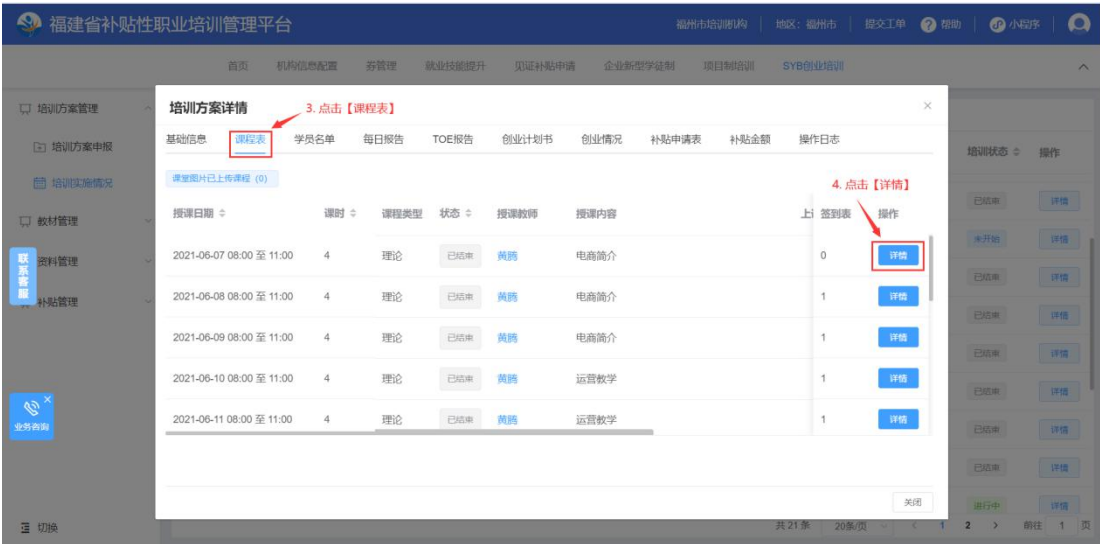

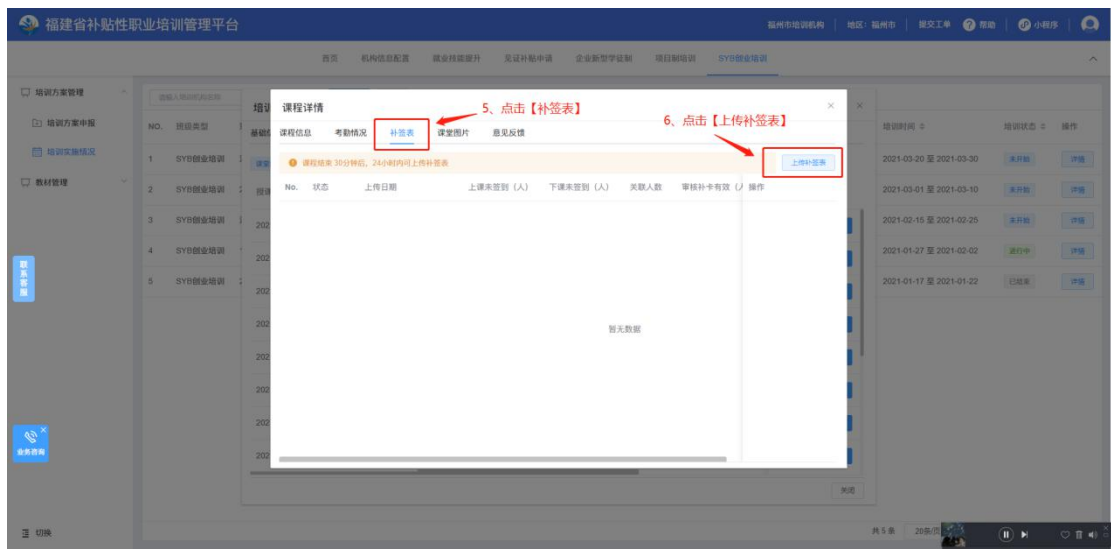

## <span id="page-13-0"></span>**1.3.3** 创业计划书上传

创业计划书规则:

1) 由机构统一上传, 主讲老师统一批阅评定为合格, 该学员的 创业计划书才算合格,批阅时段:须在方案结束之日起(方案状态为 【已结束】)至发起证书前批阅,逾期将无法上传;

2)只有培训方式为线上+线下培训的无须上传创业计划书,培训 方式为线下培训需上传创业计划书;

单击培训方案管理模块中的【培训实施情况】菜单,再单击【详 情】模块中的【创业计划书】,然后单击【上传】即可进行上传学员 创业计划书;如图所示:

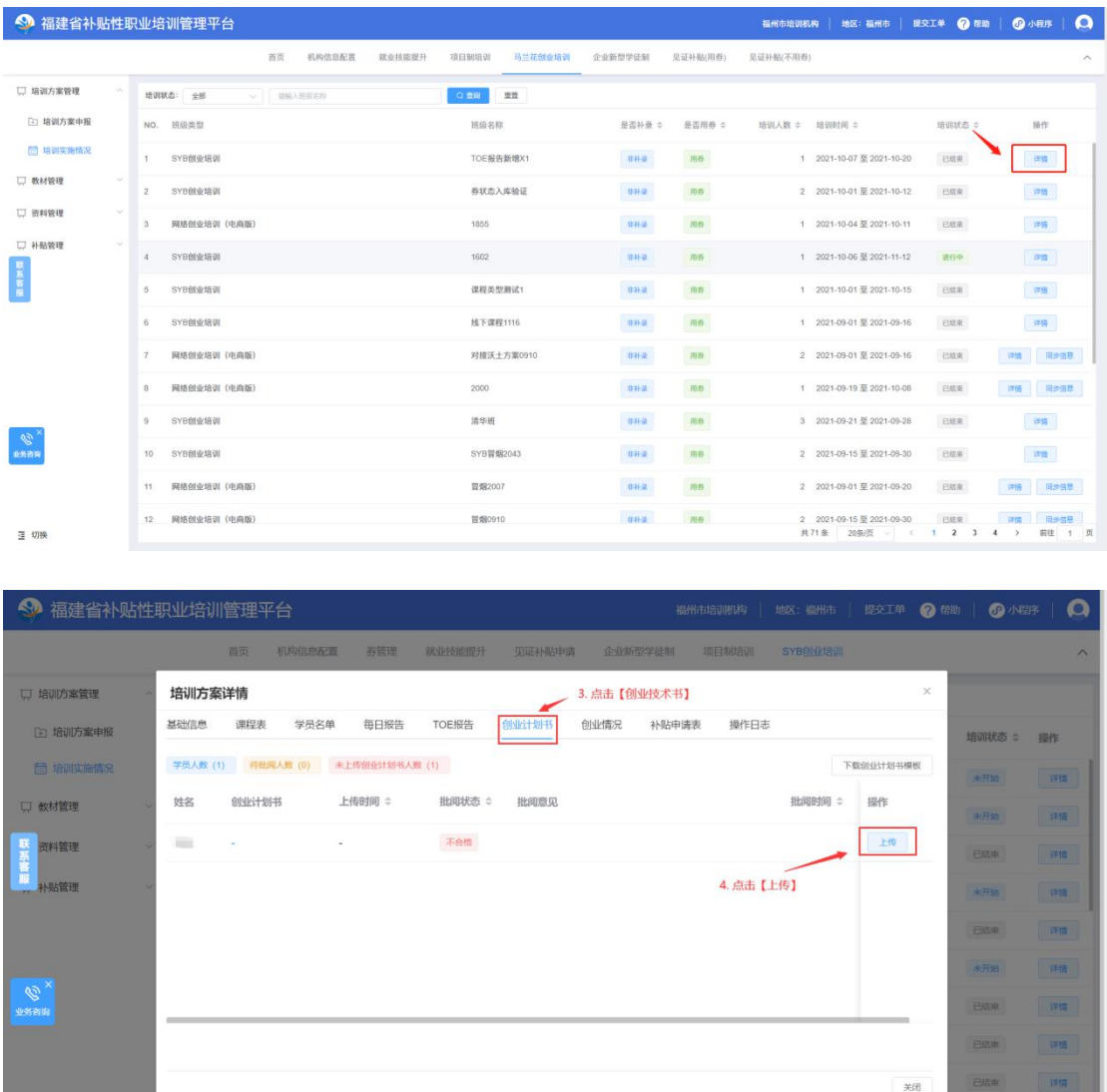

 $2 \qquad \Rightarrow \qquad \text{m\'et} \qquad 1$ 

## <span id="page-14-0"></span>**1.3.4** 证书申请

- 国地 - 『 『 』

发证规则:

1)发证生成须在培训方案已结束之日起,即可发起证书生成操 作,一个方案只能发起一次;

2)培训方式为线下培训的学员创业计划书合格+线下课时请假 缺勤未达到 2 个半天才符合发证要求;

3)培训方式为线上+线下培训的学员理论成绩合格+实践成绩合

格+规划书成绩合格+线上课时合格+线下课时请假缺勤未达到 2 个半 天才符合发证要求;

单击培训方案管理模块中的【培训实施情况】菜单,再单击详情 中【证书生成】,弹框提示,单击【确定】按钮,即可生成成功;如 图所示:

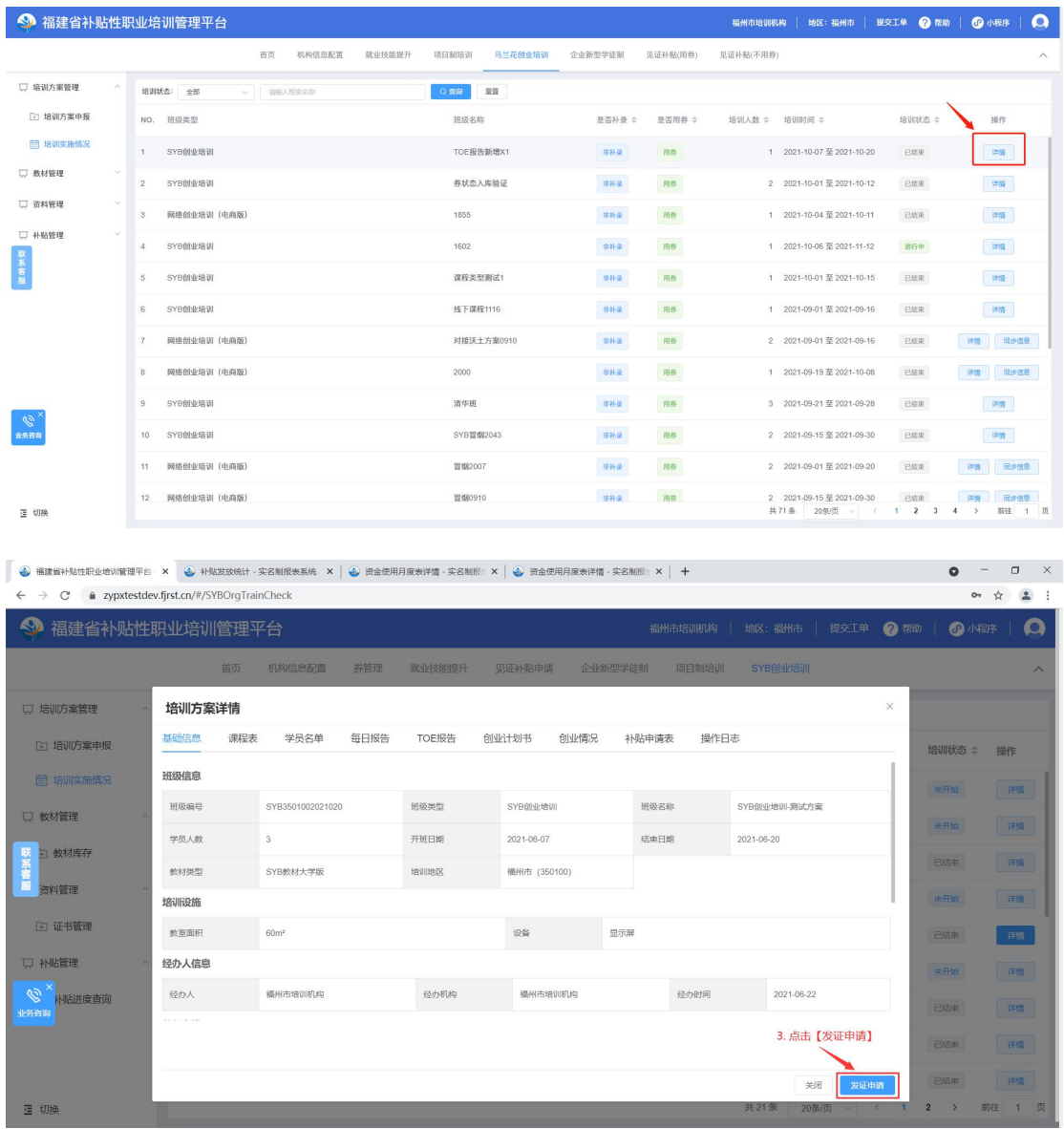

## <span id="page-16-0"></span>**1.3.5** 创业情况填报

单击培训方案管理模块中的【培训实施情况】菜单,再单击【详 情】模块中的【创业情况】菜单,即可填报学员创业情况信息,注: 创业情况填报条件须在培训方案结束之日起(方案状态为【已结束】) 至补贴发放之日前,进行填报学员创业情况,逾期将无法填报;如图 所示:

![](_page_16_Picture_25.jpeg)

![](_page_16_Picture_26.jpeg)

## <span id="page-17-0"></span>**1.3.6** 补贴申请

单击培训方案管理模块中的【培训实施情况】菜单,跳转培训实 施方案列表页面,单击需要申请补贴方案【详情】按钮, 跳转培训方 案详情页面单击【补贴申请表】菜单,下载补申请表模板并上传盖章 后的补贴申请表,再单击【补贴申请】按钮; 注: 补贴申请须在培训 方案结束之日起,发证之后,即可申请补贴;一个方案只能发起一次 申请;如图所示:

![](_page_17_Picture_30.jpeg)

![](_page_17_Picture_31.jpeg)

## <span id="page-18-0"></span>**1.4** 资料管理

## <span id="page-18-1"></span>**1.4.1** 证书管理

培训机构通过证书管理页面进行查询学员证书信息,单击资料管 理模块中的【证书管理】菜单,跳转所获取证书学员列表,再单击【查 看证书】按钮,即可可预览证书;

![](_page_18_Picture_36.jpeg)

![](_page_18_Picture_4.jpeg)

# <span id="page-19-0"></span>**1.5** 补贴管理

# <span id="page-19-1"></span>**1.5.1** 补贴进度查询

培训机构通过补贴申请页面可查询所申报方案的补贴进度,单击 补贴管理模块中的【补贴进度查询】菜单,即可查看补贴进度;

![](_page_19_Picture_19.jpeg)